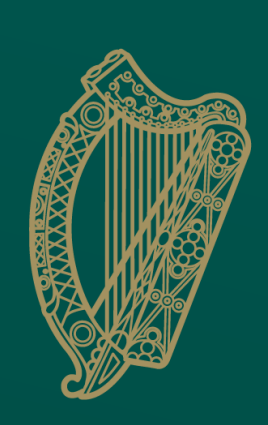

An Roinn Talmhaíochta, Bia agus Mara Department of Agriculture, Food and the Marine

# TRACES NT

# New User Registration Process (Operator) Business User

# Go to the TRACES NT Website

https://webgate.ec.europa.eu/tracesnt

# Sign up for TRACES NT

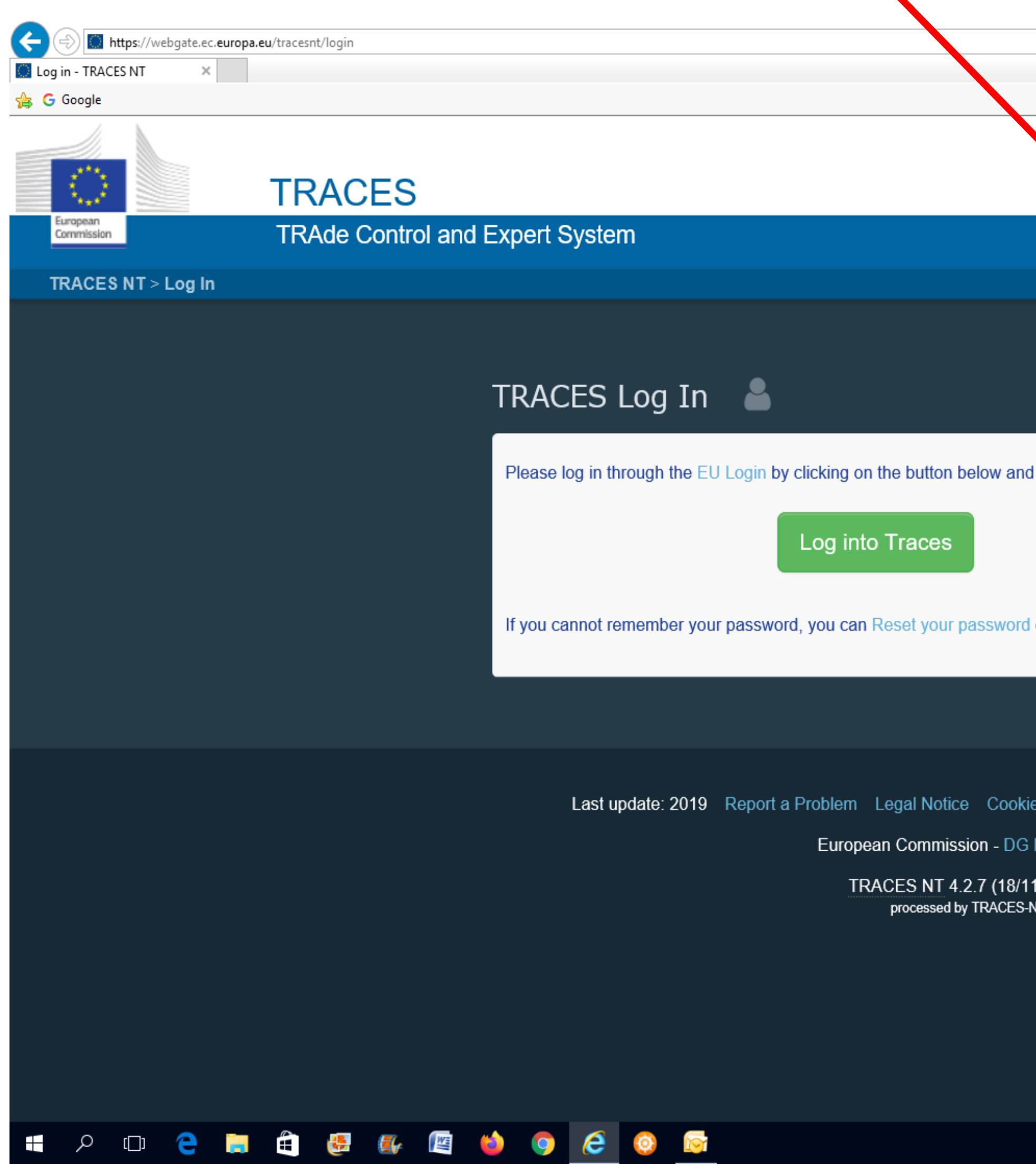

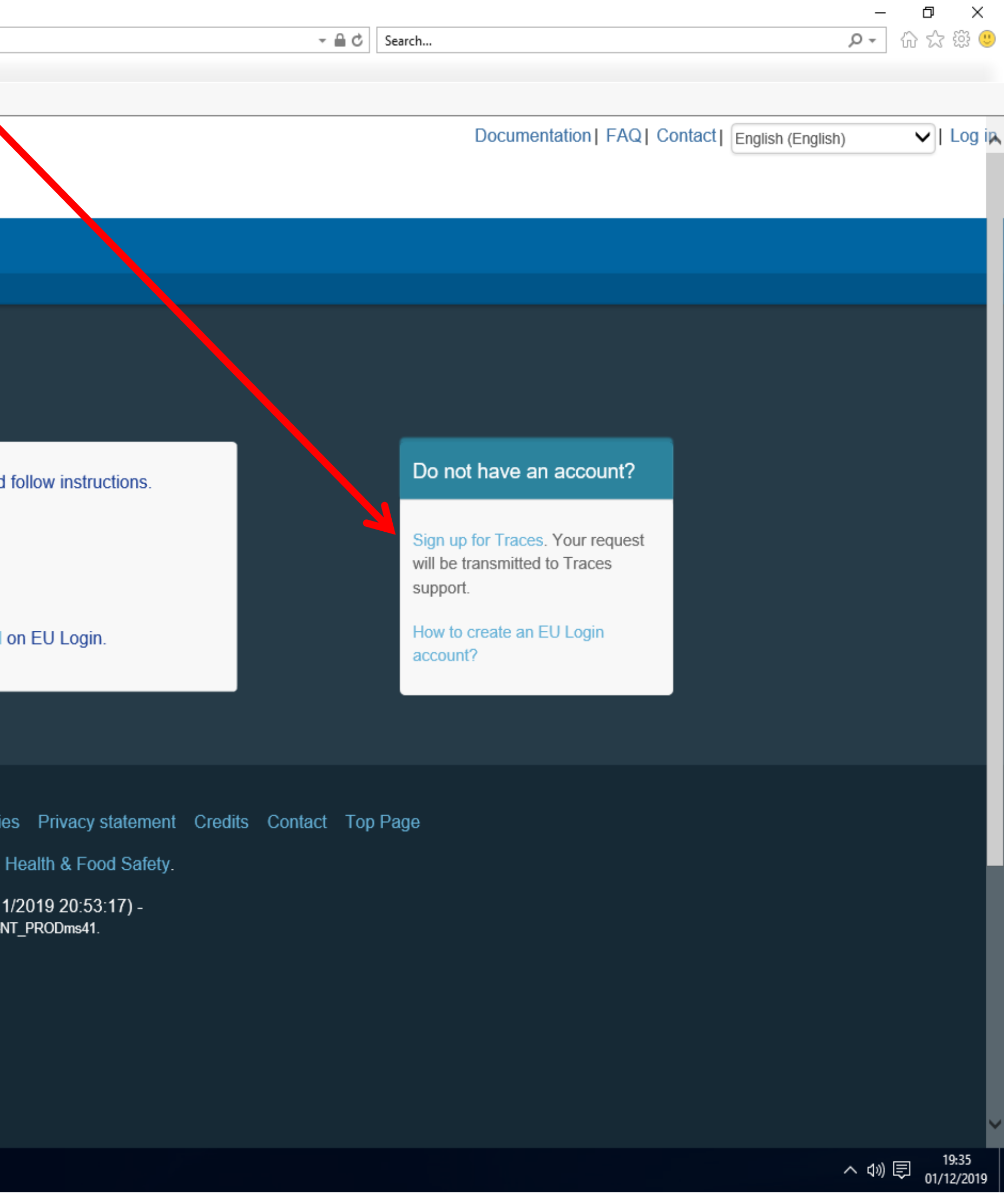

## EU Login<br>One account, many EU services

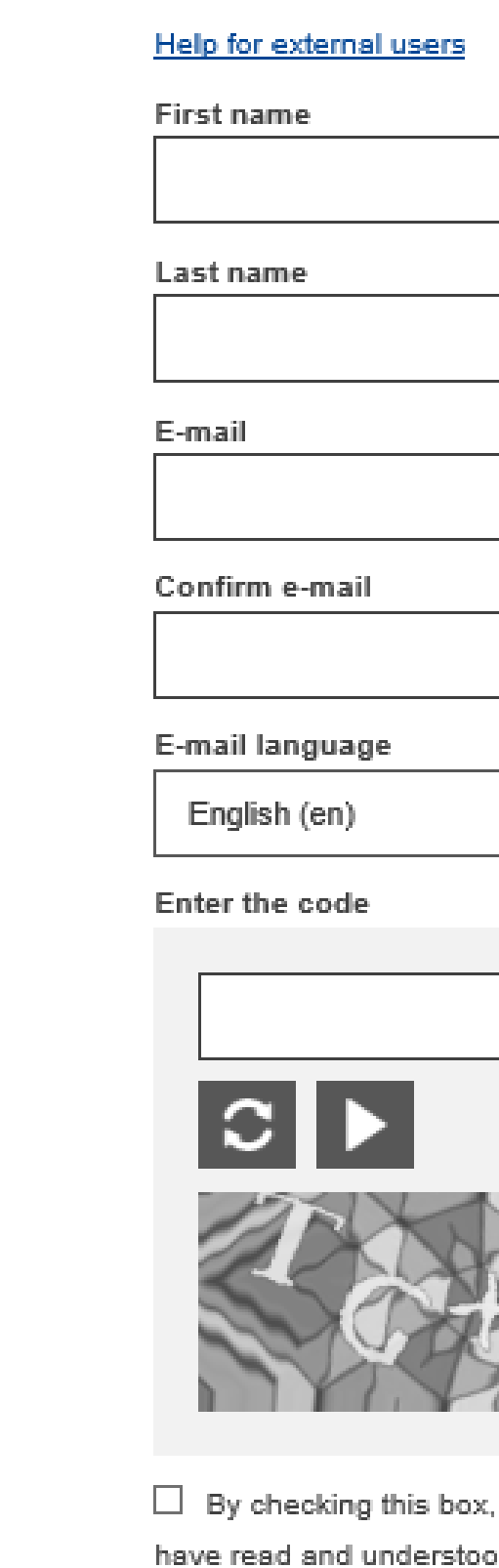

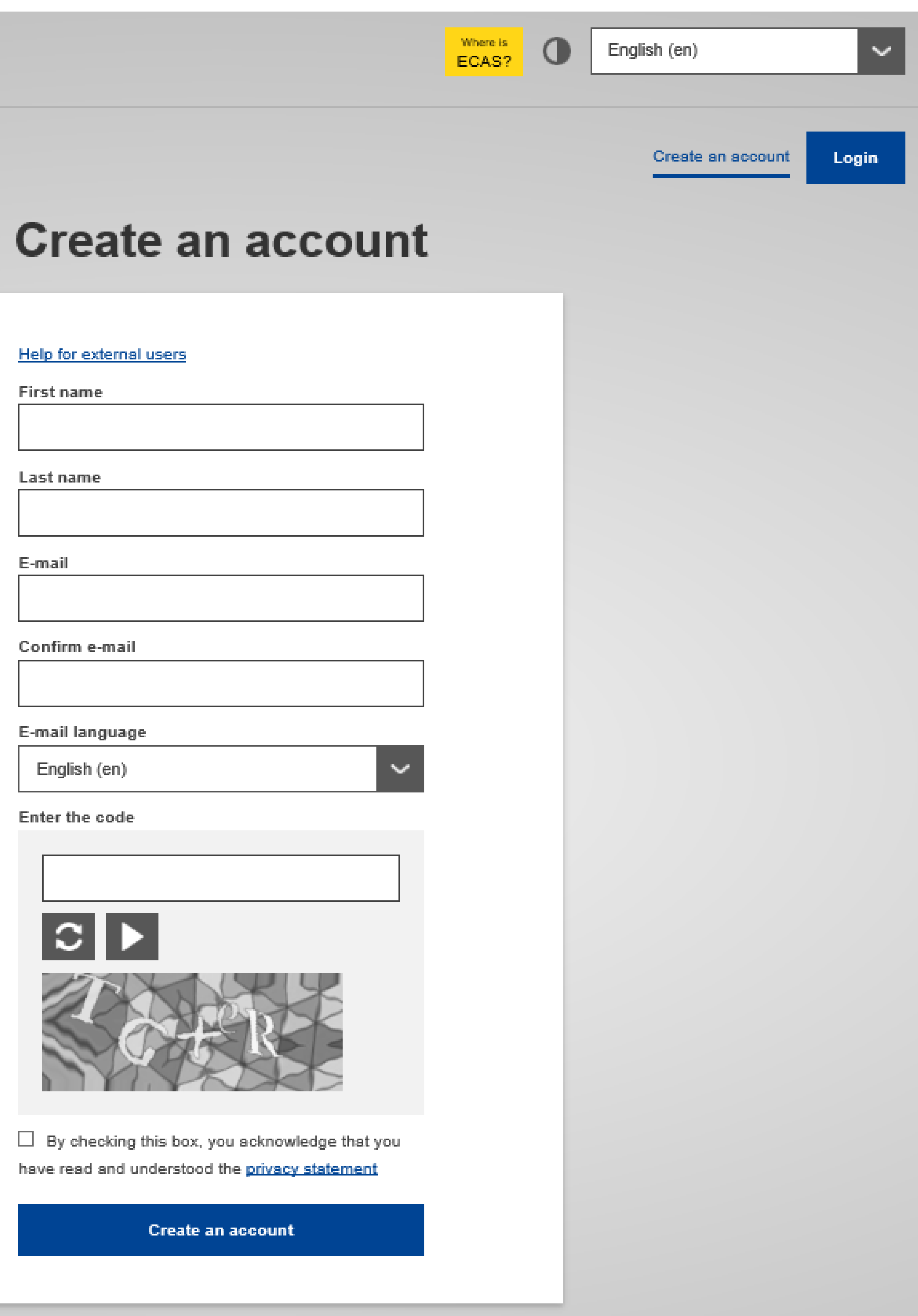

### **EU Login** One account, many EU services

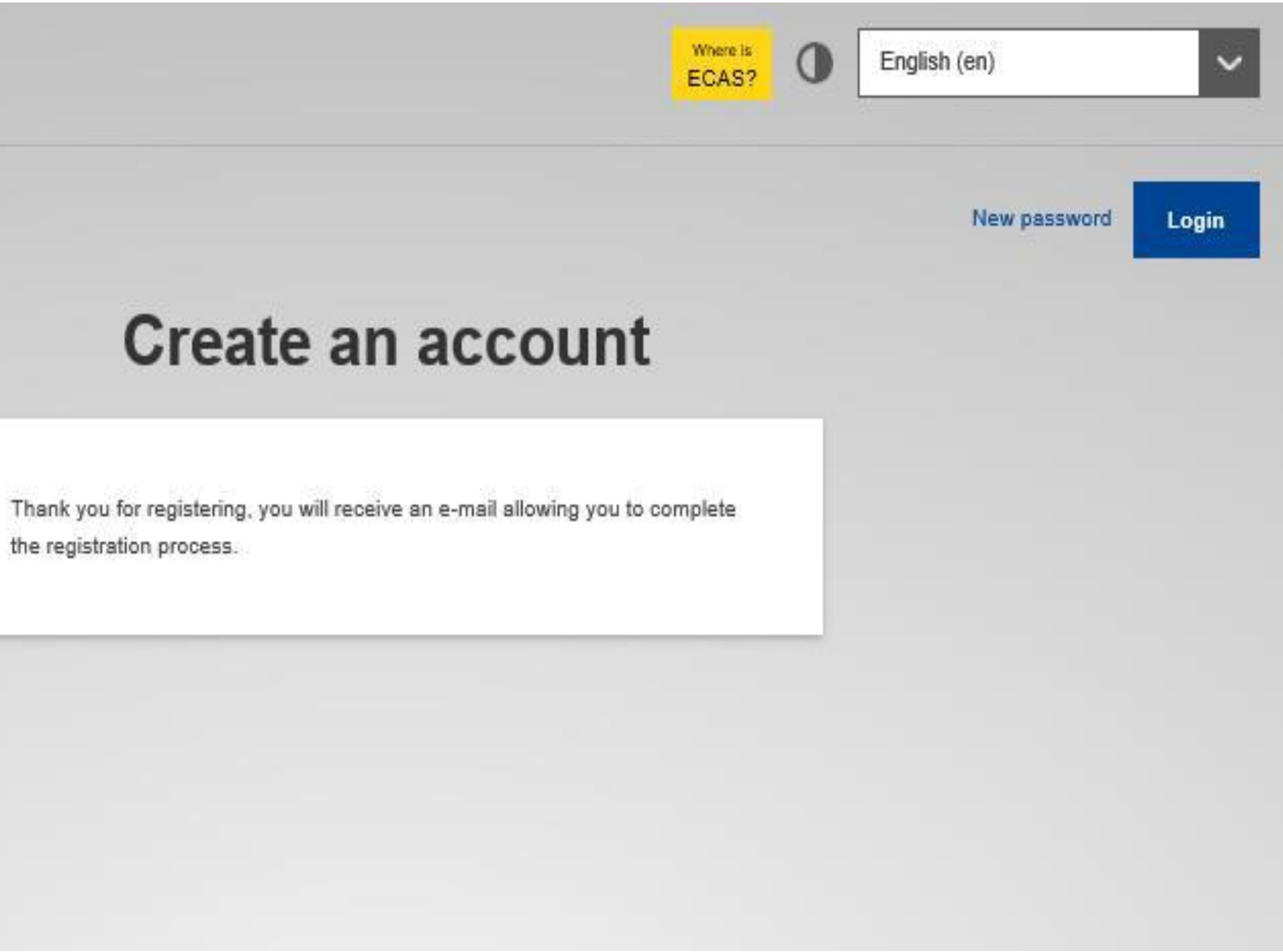

the registration process.

### **Your password**

Authentication Service [automated-notifications@nomail.ec.europa.eu] Sent: To:

Dear

You have been registered in EU Login.

Your email address is

To create your password, follow the link below:

this link

You have a maximum of 24 hr, starting from the time that this message was sent, to create your password, but you are encouraged to do so immediately if possible. After this time, you can make another request by following the same link: you will then need to re-enter your usemame and confirm your request.

If the above link does not work, you can copy the following address (make sure the complete address is copied!) and paste it into your browser's address bar:

https://webgate.ec.europa.eu/cas/init/initialisePasswordLogin.cgi? wayf.domain=external&wayf.remember=checked&wayf.submit=Select&uid=n0031d34&resetCode=fbELcj7J9toGVpIsxAwHBJuhNPUxaiCzylIKi0DkA

Instead of replying to this message, if you have a problem, please follow the help or contact information on the site where you were trying to register.

Note that it may take up to 5 minutes after reception of this mail before the above-mentioned site will recognize your registration.

Sent to you by EU Login

# EU

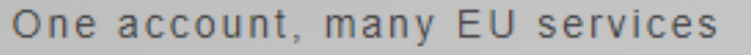

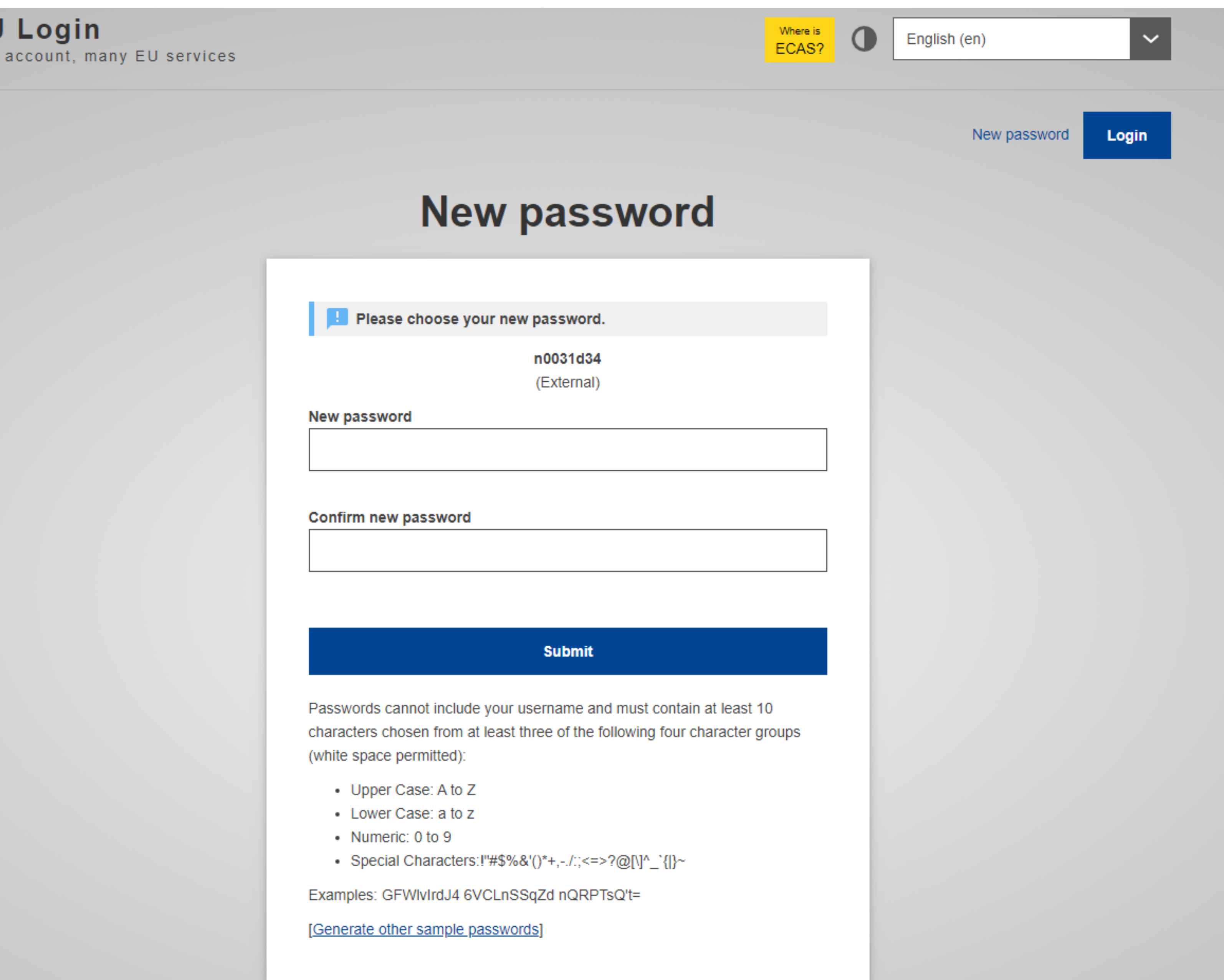

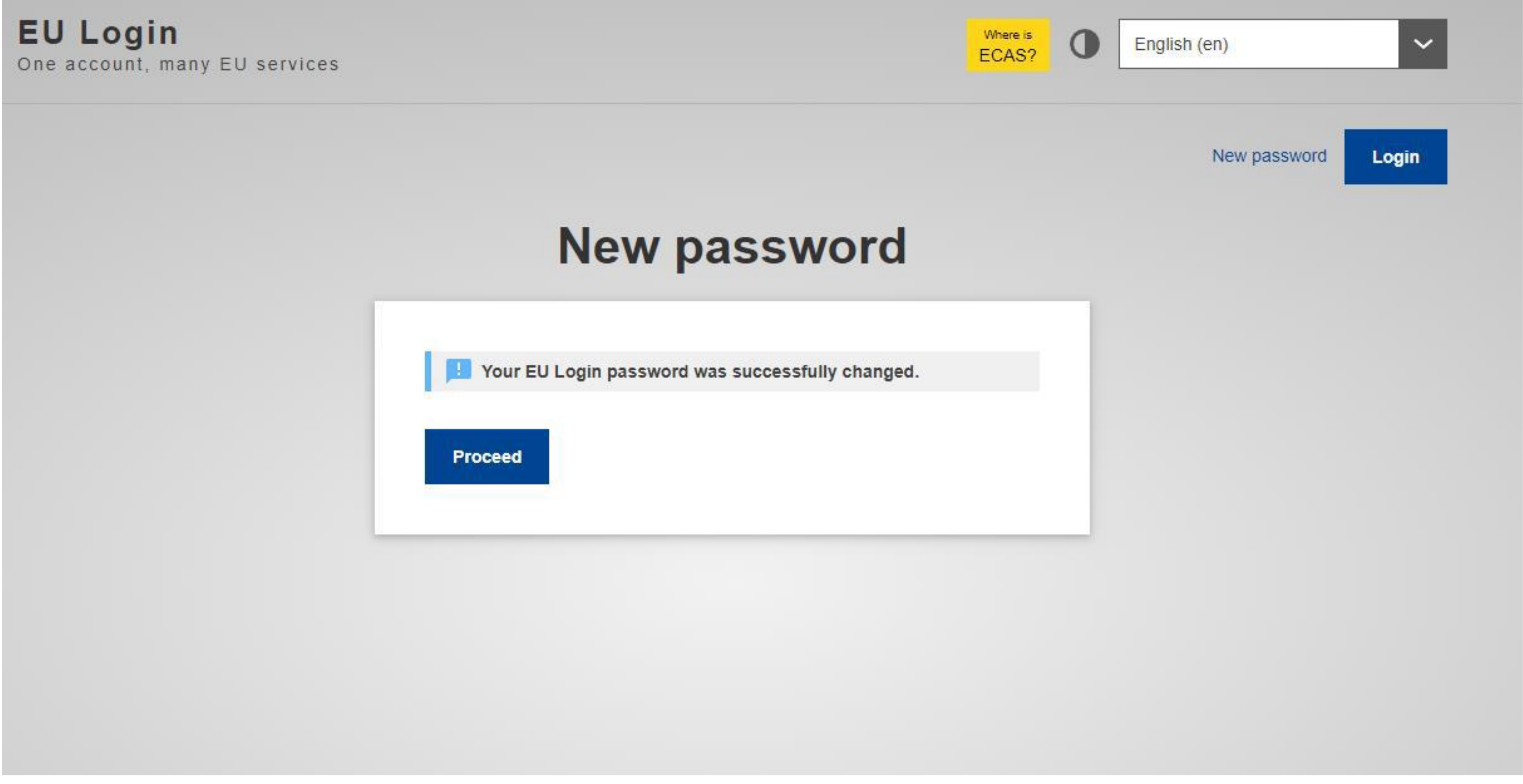

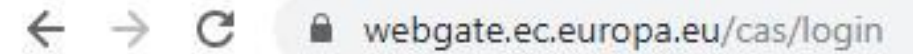

For quick access, place your bookmarks here on the bookmarks bar. Import bookmarks now...

### **EU Login**

One account, many EU services

all browser windows.

About EU Login Cookies Privacy Statement Contact Help

European Union EU institutions

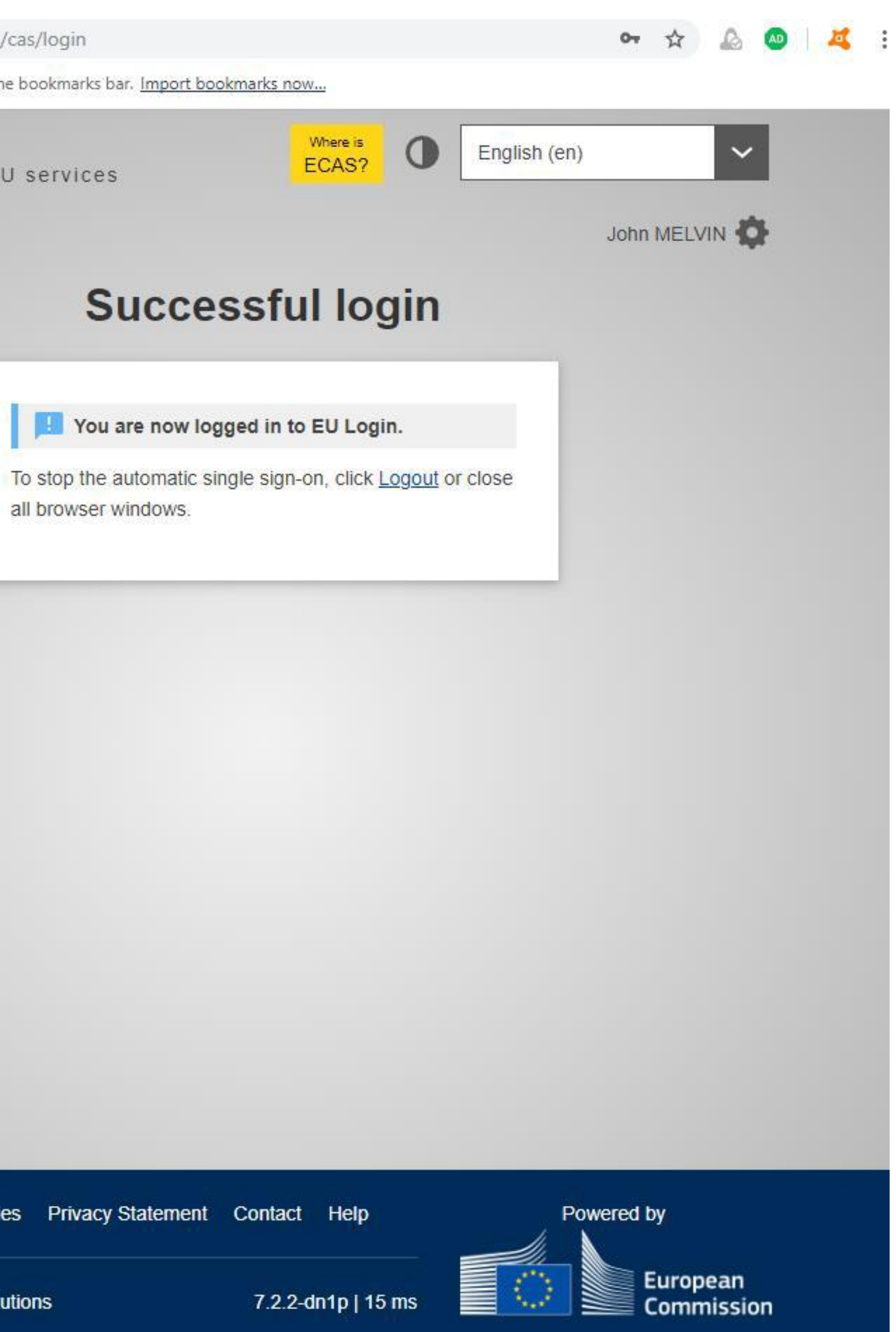

# Next Steps

•Log out of EU Login Page

•Open TNT website again at <https://webgate.ec.europa.eu/tracesnt>

•Click on "Log Into Traces" (see next slide)

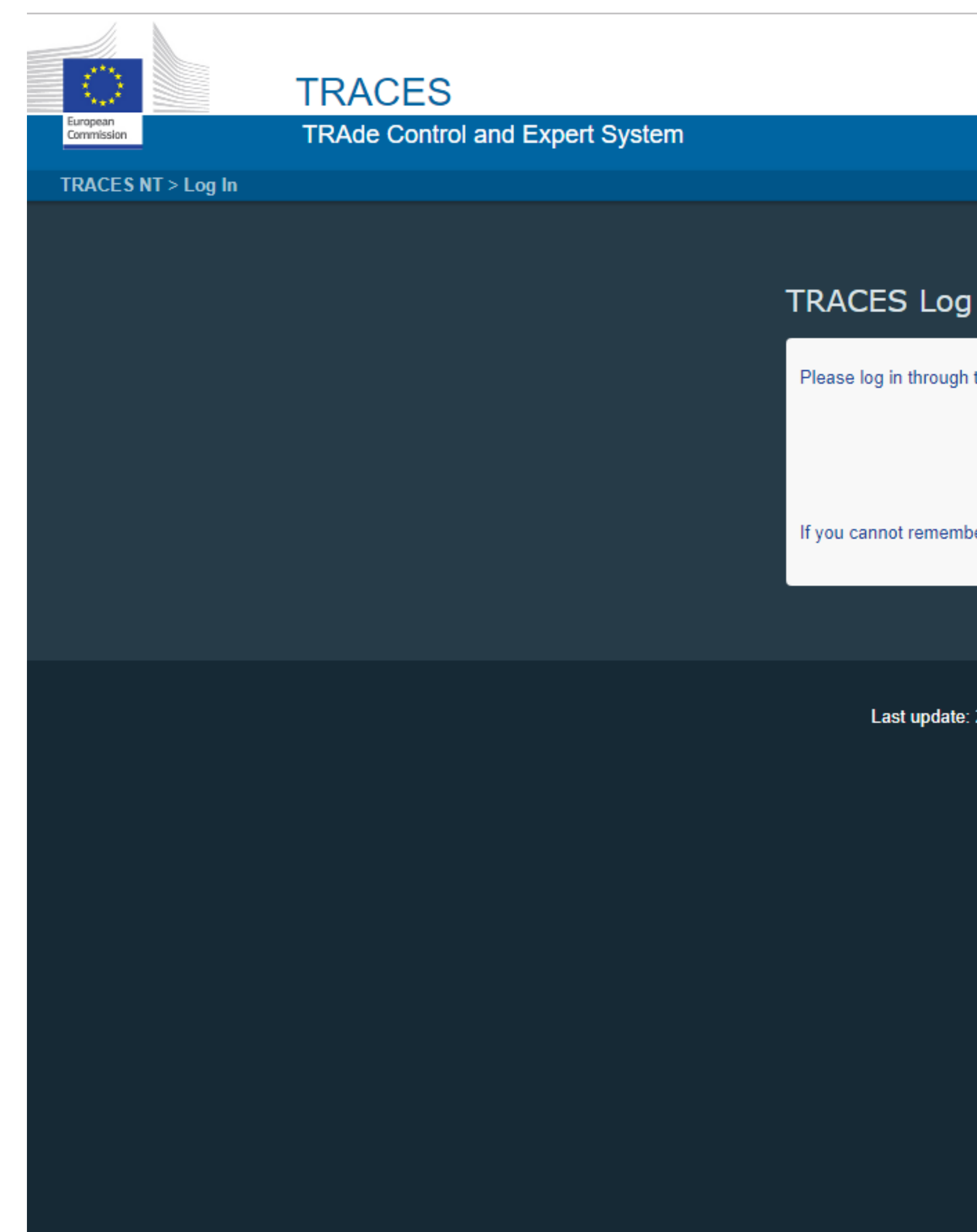

### $\sqrt{2}$  In  $\frac{2}{\sqrt{2}}$

the EU Login by clicking on the button below and follow instructions.

### Log into Traces

ber your password, you can Reset your password <mark>on EU Login.</mark>

Do not have an account?

Sign up for Traces. Your request will be transmitted to Traces support.

How to create an EU Login account?

2019 Report a Problem Legal Notice Cookies Privacy statement Credits Contact Top Page

European Commission - DG Health & Food Safety.

TRACES NT 4.2.7 (18/11/2019 20:53:17) -<br>processed by TRACES-NT\_PRODms31.

# With your registered email address displayed, enter your newly created password

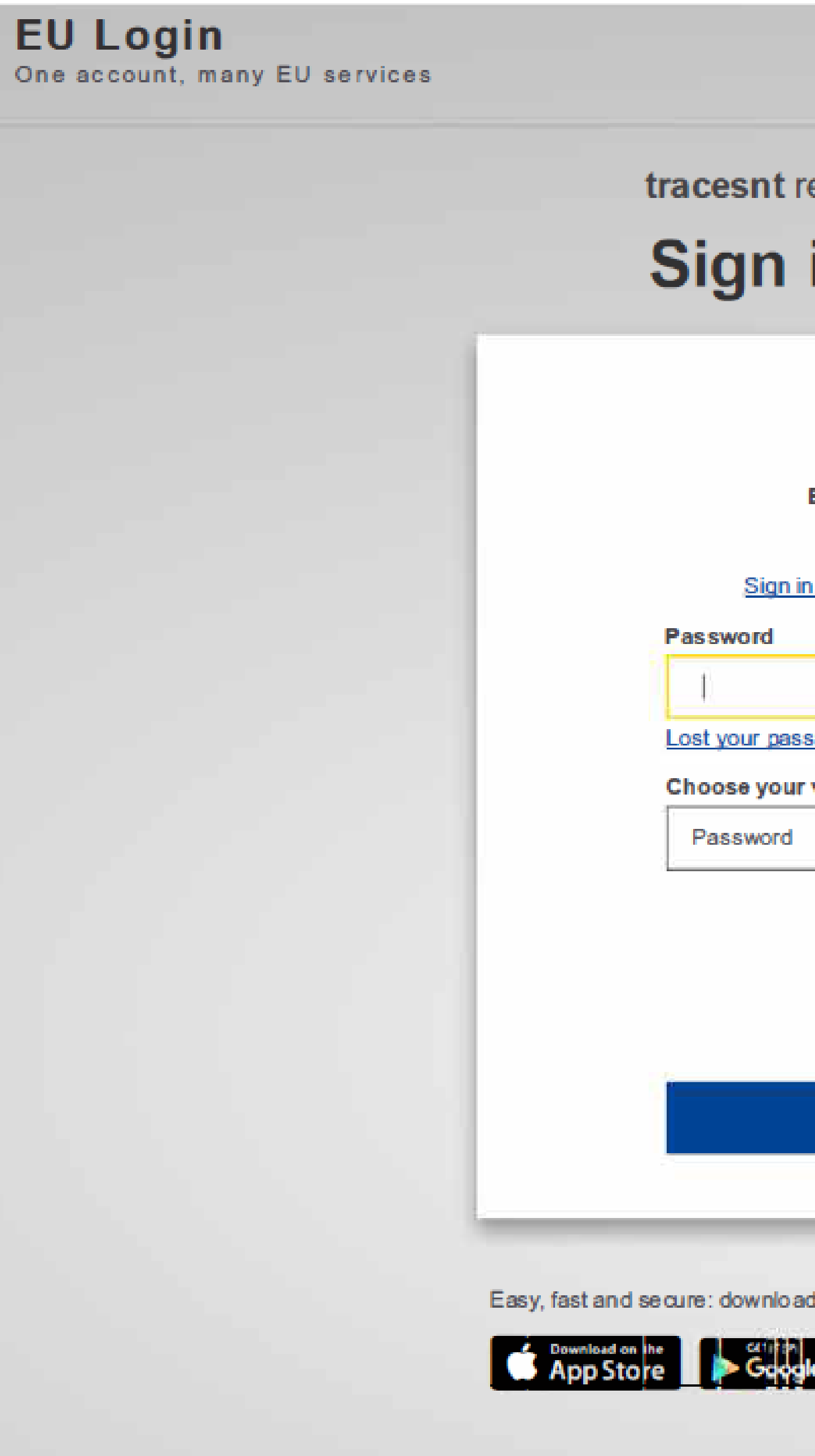

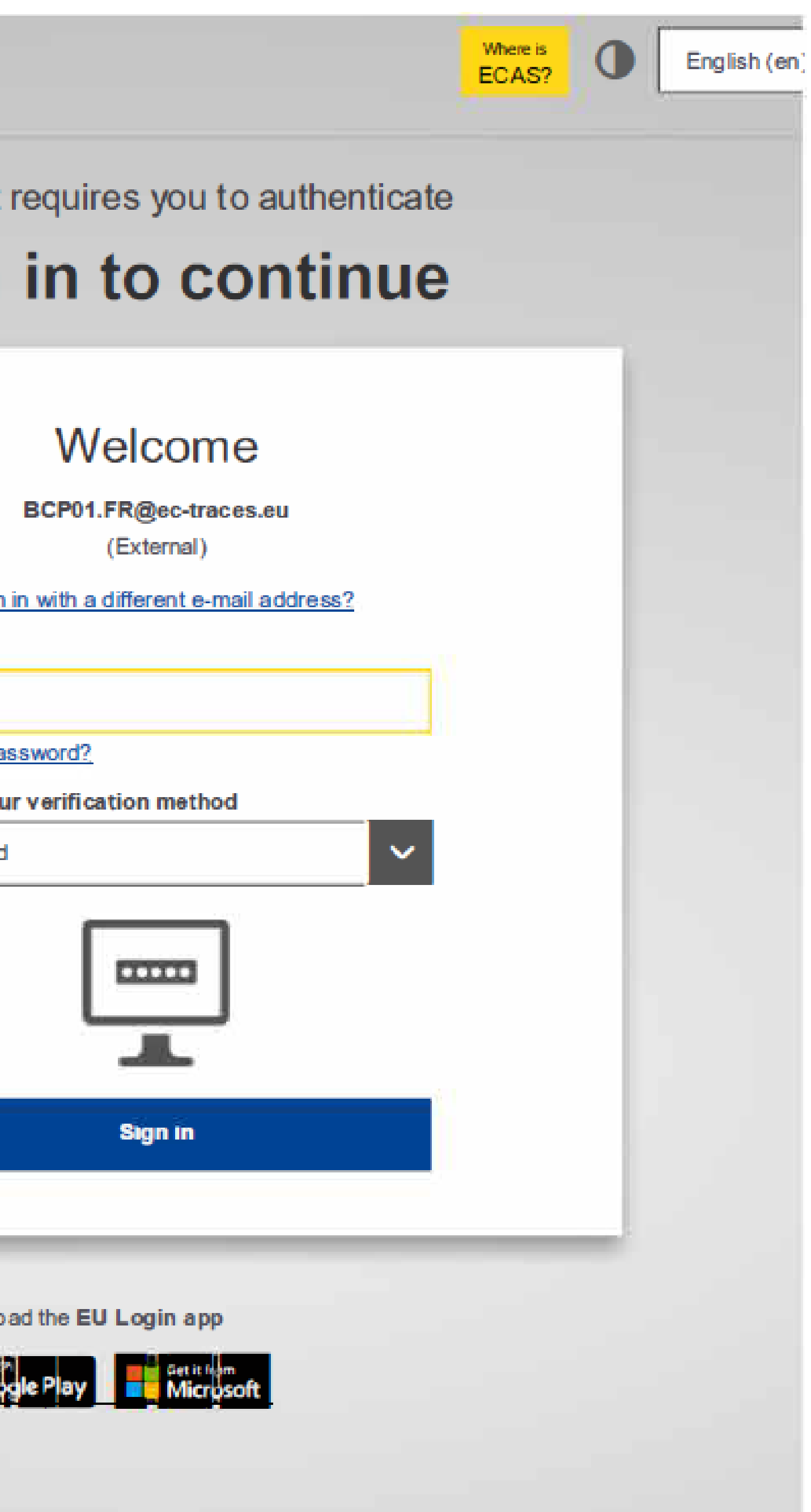

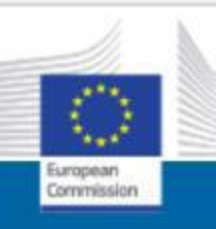

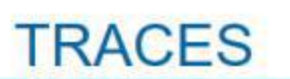

### **TRAde Control and Expert System**

TRACES NT > User Profile > Manag

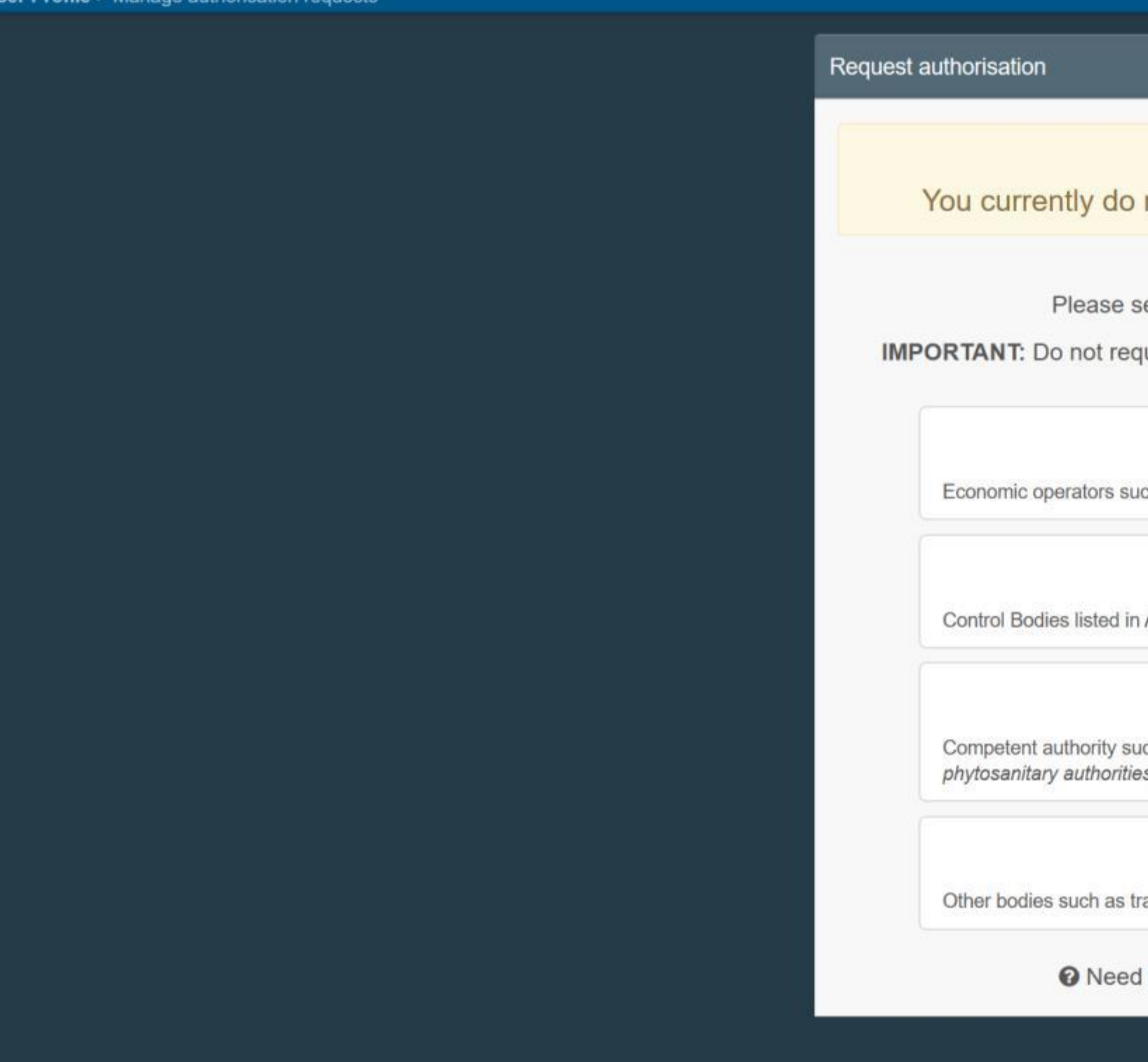

### Your name will appear here

Your email address will ap here

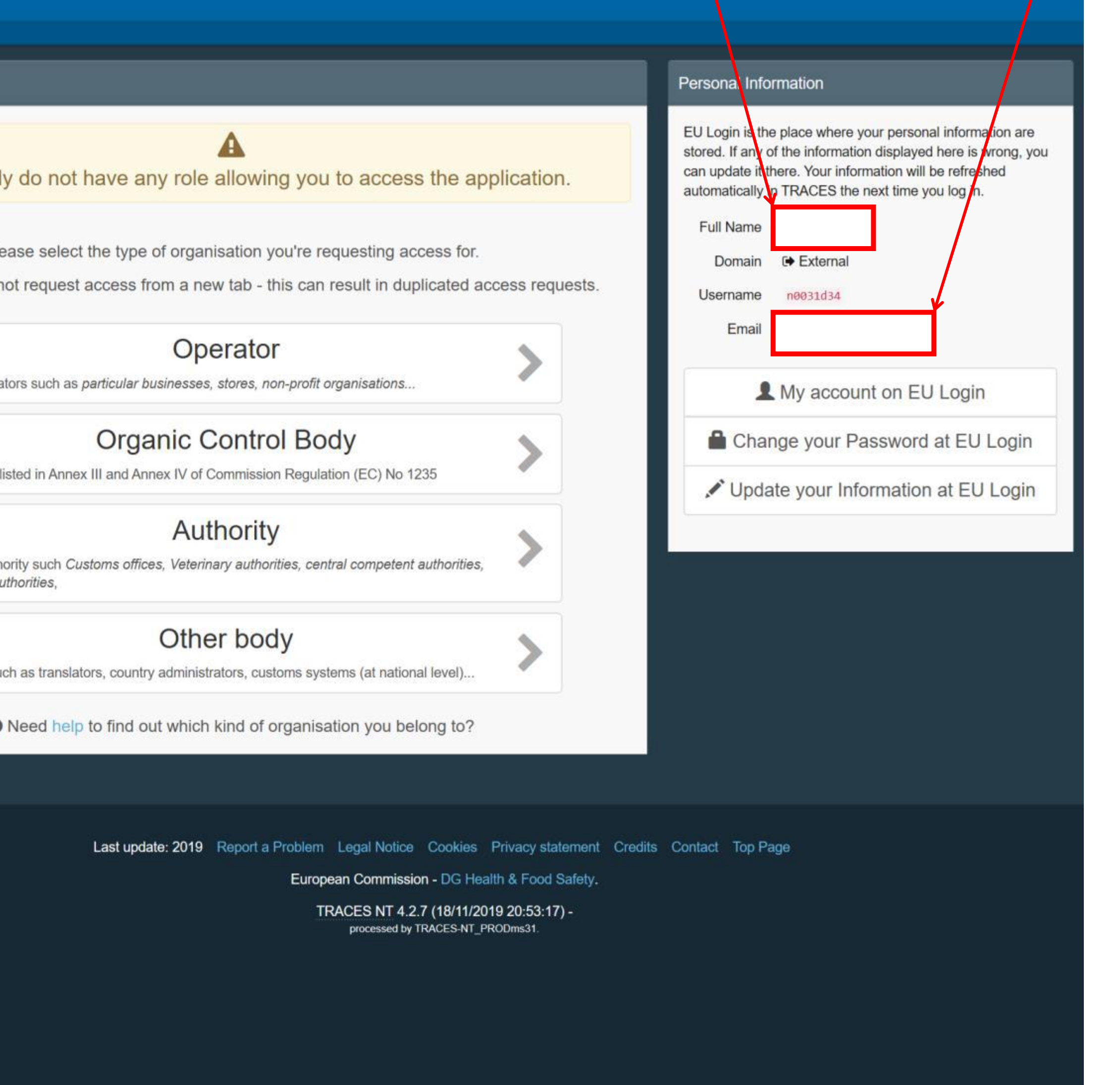

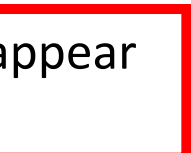

# Procedural steps for:

"Operator" (Business) User

Request authorisation

Please select the type of organisation you're requesting access for.

**IMPORTANT:** Do not request access from a new tab - this can result in duplicated access requests.

Economic operators such as particular businesses, stores, non-profit organisations...

Control Bodies listed in Annex III and Annex IV of Commission Regulation (EC) No 1235

phytosanitary authorities,

You currently do not have any role allowing you to access the application.

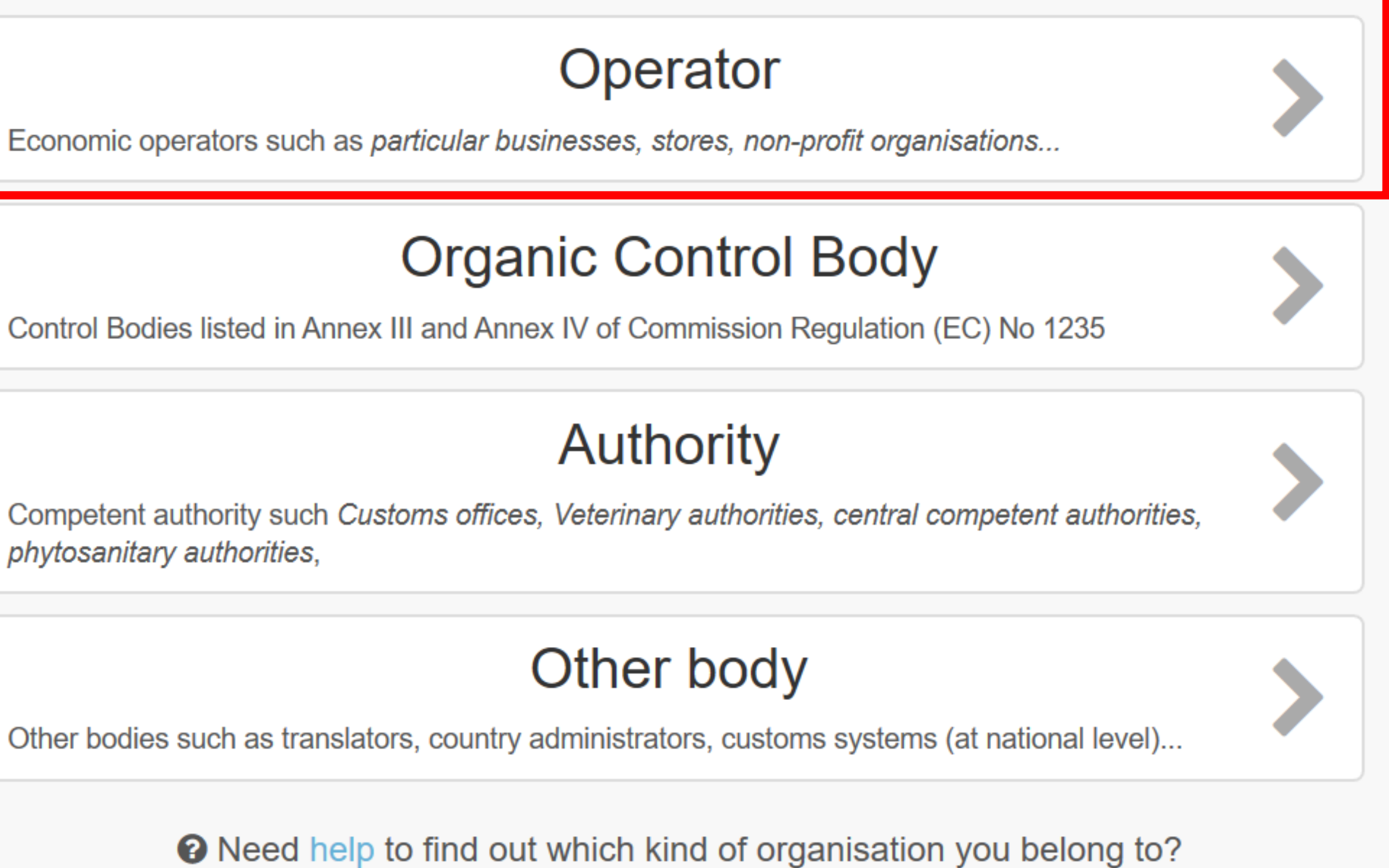

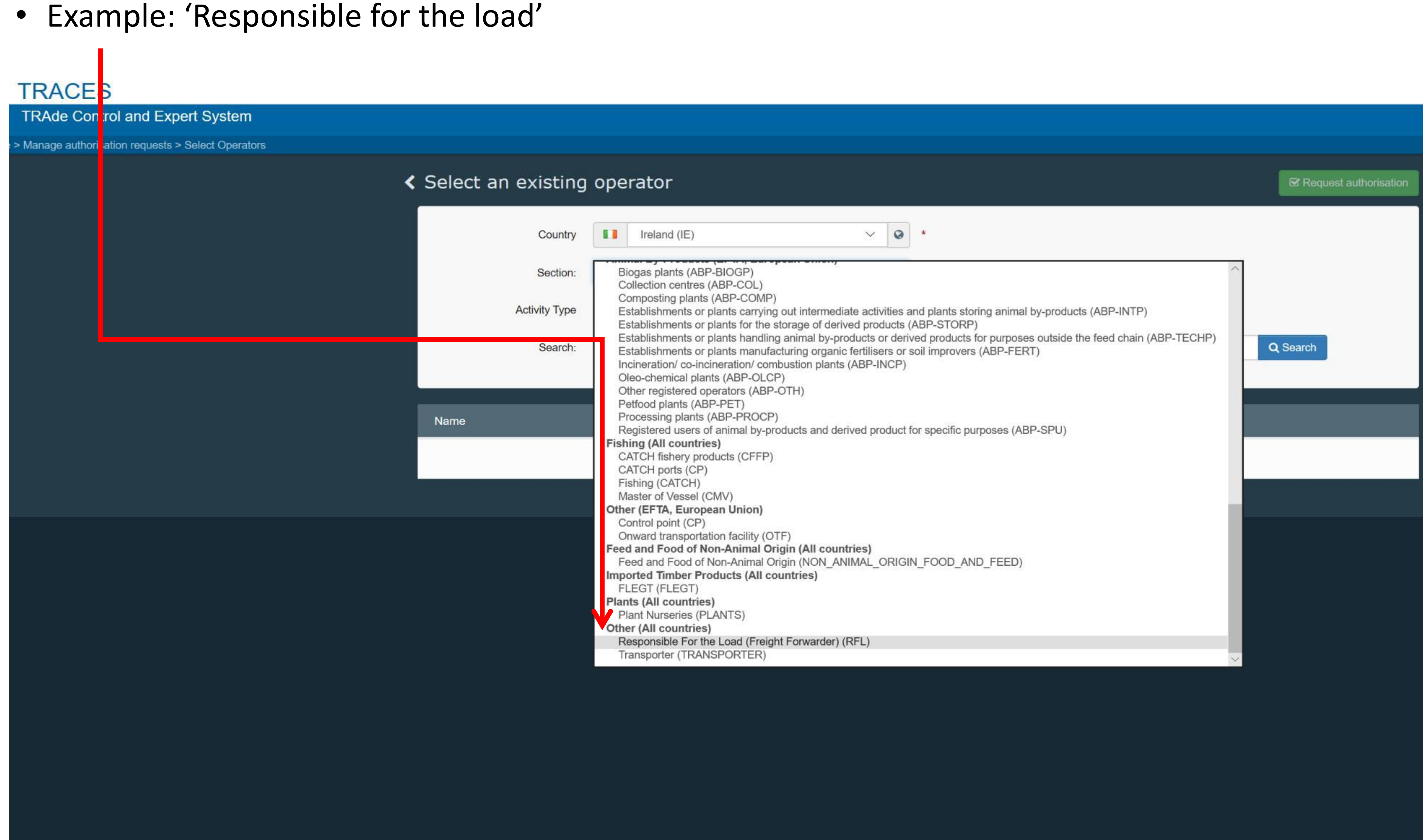

### Example: Search all 'Responsible for the Load' in Ireland or

### Search under the specific Company Name

# **TRACES TRAde Control and Expert System** Manage authorisation requests > Select Operators  $\triangle$  Select an existing operator **T** Ireland Country Responsible Fo Section: **Activity Type** sponsible : Search: **Type business** Name Last upd

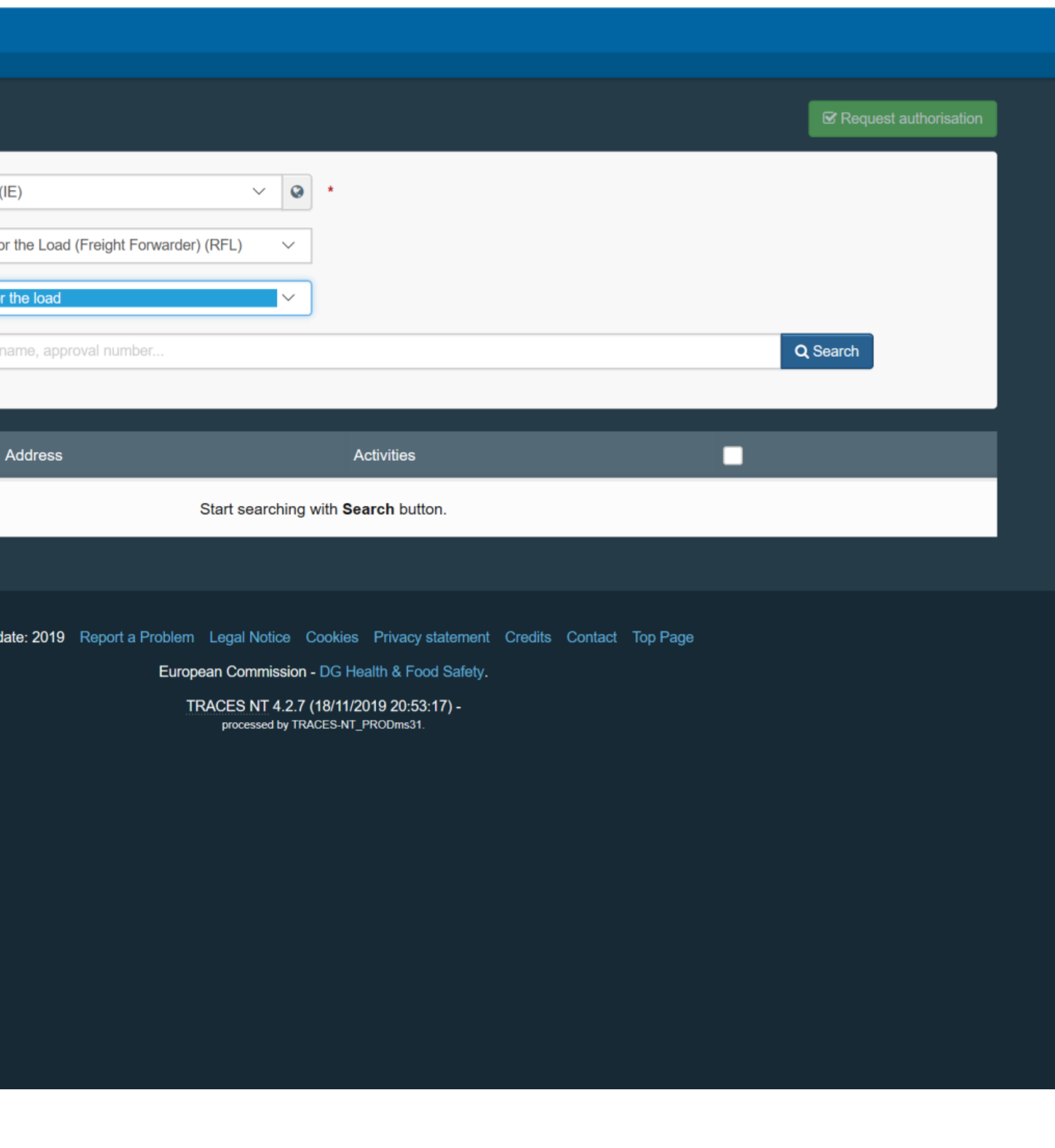

### **TRACES**

### **TRAde Control and Expert System**

Manage authorisation requests > Select Operators

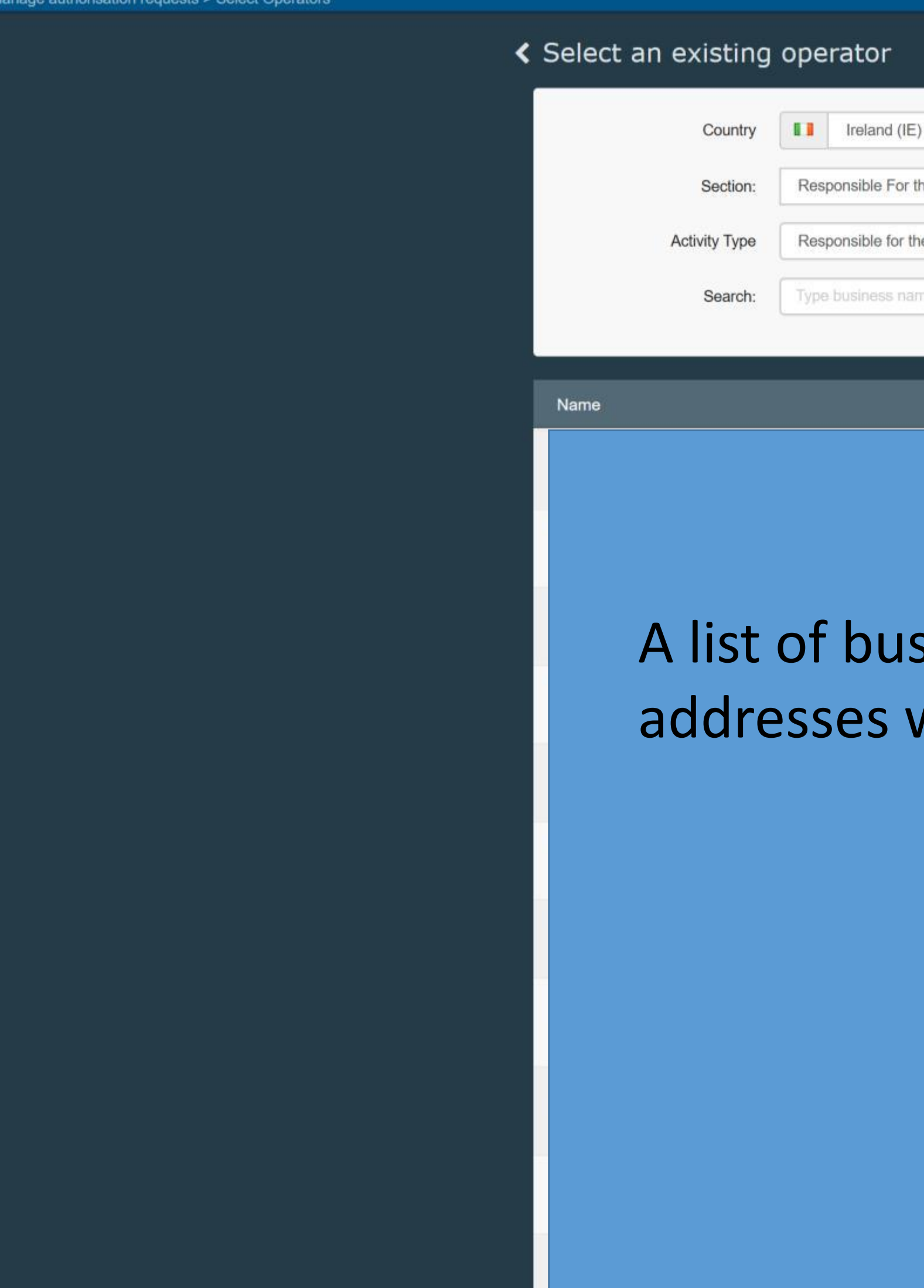

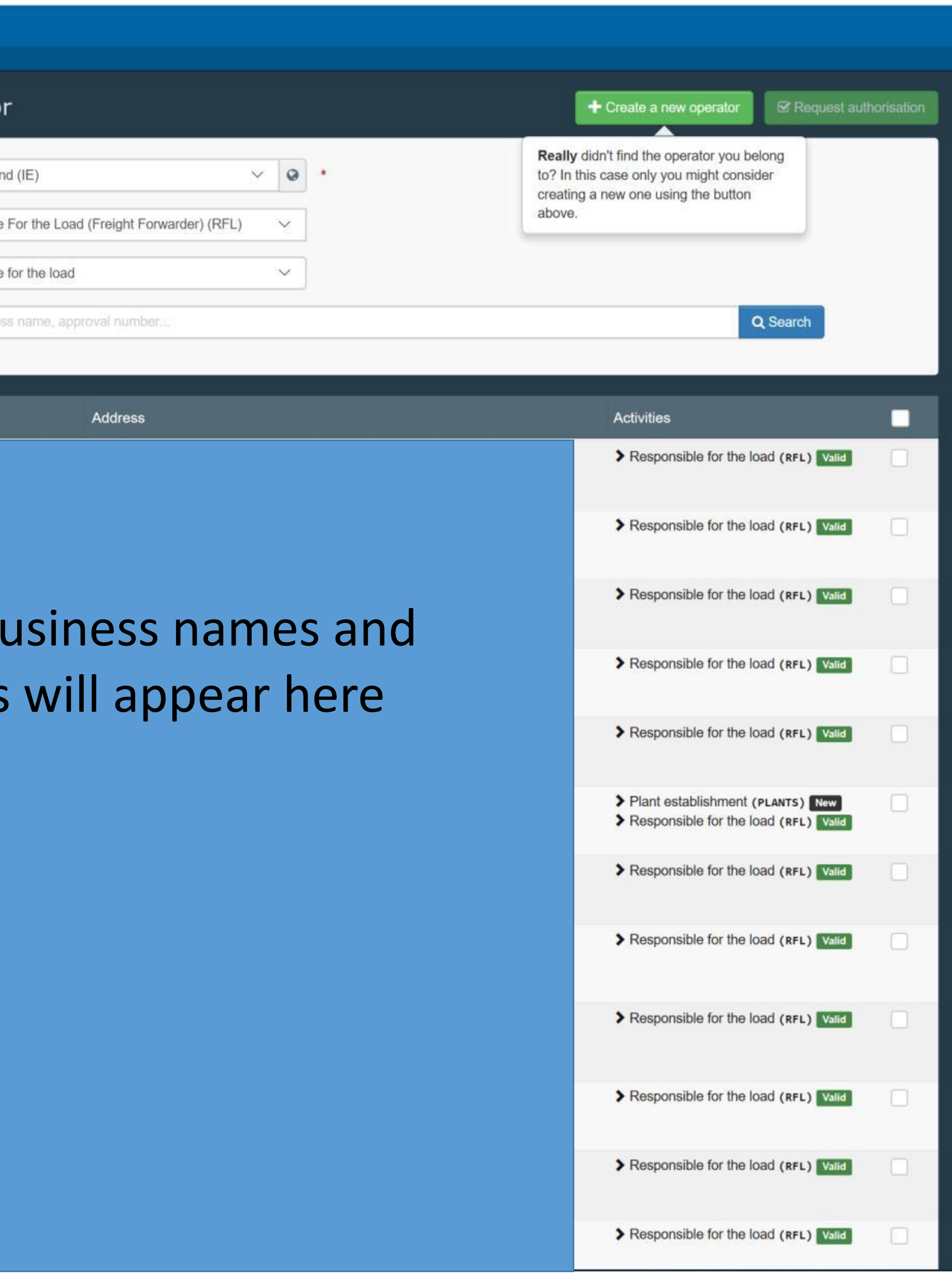

### **TRACES**

**TRAde Control and Expert System** 

Manage authorisation requests > Select Operators

# く Select an existing operator Ireland (IE) Country  $\blacksquare$ Section: Responsible for the load **Activity Type** Search: Name **Business name**

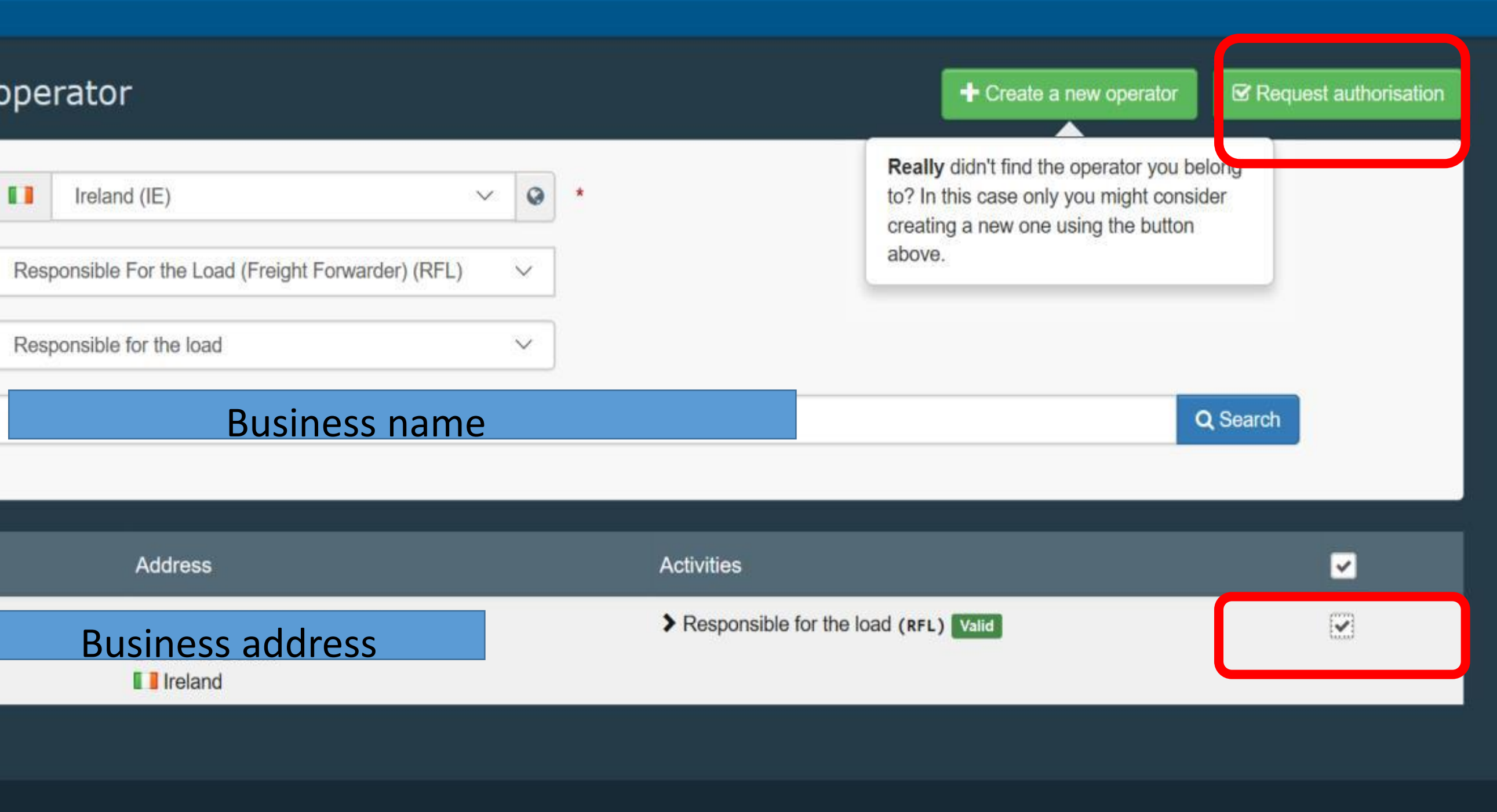

Last update: 2019 Report a Problem Legal Notice Cookies Privacy statement Credits Contact Top Page

European Commission - DG Health & Food Safety.

TRACES NT 4.2.7 (18/11/2019 20:53:17) processed by TRACES-NT\_PRODms31.

# Following Request for Authorisation

# **Operator (Business User) request:**

- a) If this is the first user request to be linked to an Operator, then the Authority (e.g. Border Control Post) will grant authorisation.
- b) If this is the second or subsequent user request to be linked to the same Operator, then the first authorised user linked to that Operator authorises all additional request(s) themselves